# **Highlight a Product Name for Comparison Shoppers**

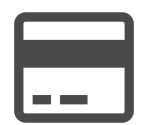

Shoppers have lots of different options online, and savvy shoppers are likely to research and shop around before making a purchase. Evergage helps you target these comparison shoppers to help boost your conversion rates and reduce your bounce rates.

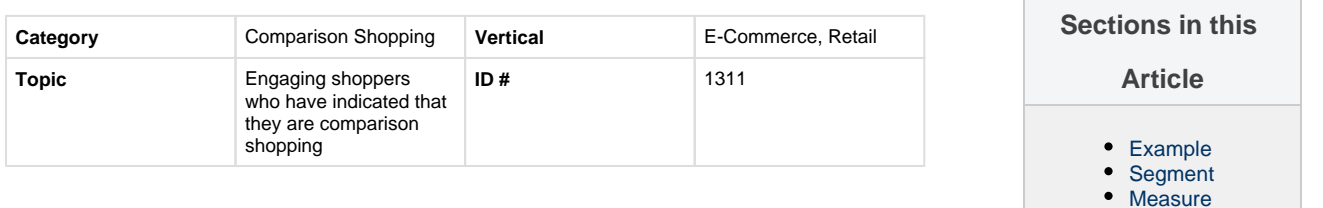

## <span id="page-0-0"></span>**Example**

The deep behavioral tracking in Evergage makes it possible for you to understand when a shopper is likely to be comparison shopping. Then, you can share a personalized message or offer that promotes your unique value proposition to help these shoppers understand why they should buy from you. Evergage's built-in testing capabilities make it easy to understand what messaging is most effective at pushing shoppers down the funnel and away from your competitors.

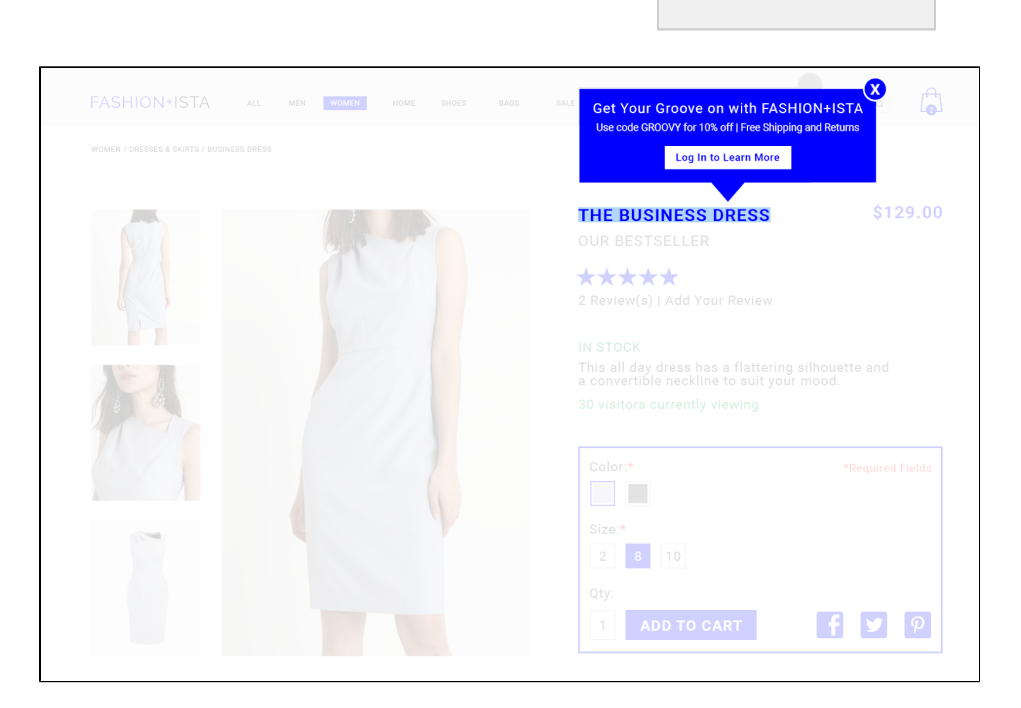

[Setup](#page-0-3)

# <span id="page-0-1"></span>**Segment**

To target visitors who are reliably engaging in comparison shopping behavior, you'll create an action-based segment that identifies when the visitor highlights the name of a product. Contact your Customer Success representative to have this configured as an action event. Once the event set up, you can create an action-based segment.

### <span id="page-0-2"></span>**Measure**

- 1. Site Conversion Rate
- 2. Site Bounce Rate

# <span id="page-0-3"></span>**Setup**

#### **Process**

Here is a checklist of what you need to do in Evergage to create this play on your own site:

- 1. Work with your Customer Success Manager to create the Highlight Action
- 2. Create the Action Based Segment "Comparison Shopping" using the highlight action you created.

#### **Reference Materials**

The following articles from the Evergage Knowledge Base will provide process steps to help you execute this play:

- [Create or Edit a Web Campaign](https://doc.evergage.com/display/EKB/Create+or+Edit+a+Web+Campaign)
- $\bullet$ [Add Rules for Campaigns, Experiences, and](https://doc.evergage.com/display/EKB/Add+Rules+for+Campaigns%2C+Experiences%2C+and+Messages)  [Messages](https://doc.evergage.com/display/EKB/Add+Rules+for+Campaigns%2C+Experiences%2C+and+Messages)
- [A/B Testing](https://doc.evergage.com/pages/viewpage.action?pageId=72451297)
- [Create a Callout Message](https://doc.evergage.com/display/EKB/Callout+Messages)
- 3. Build Campaign with a callout message anchored on the product name, targeting shoppers who in the "Comparison Shopping" Segment
- 4. Consider A/B testing two messages: one containing an offer code and one that does not contain an offer

[Target Users by Segment](https://doc.evergage.com/display/EKB/Target+Users+Based+on+a+Segment)